Dla Windows 10, ze strony [https://systemy.coi.pw.edu.pl/sd/OpenVPN\\_W10/](https://systemy.coi.pw.edu.pl/sd/OpenVPN_W10/) ściągamy i zapisujemy dwa pliki.

Dla Windows 7 z tej strony: [https://systemy.coi.pw.edu.pl/sd/OpenVPN\\_W7/](https://systemy.coi.pw.edu.pl/sd/OpenVPN_W7/)

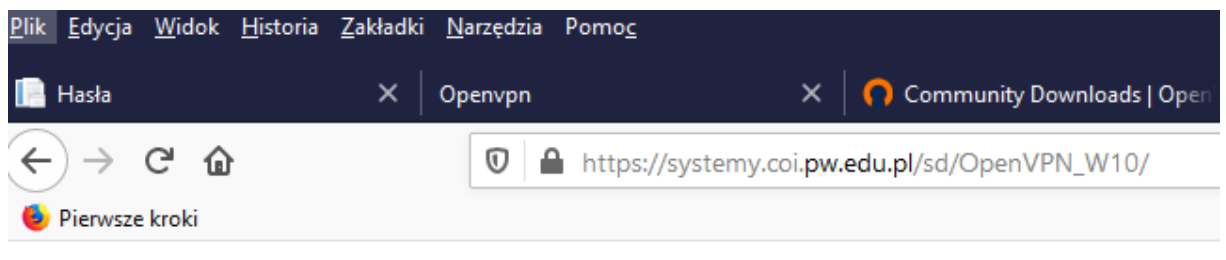

## Index of /sd/OpenVPN\_W10

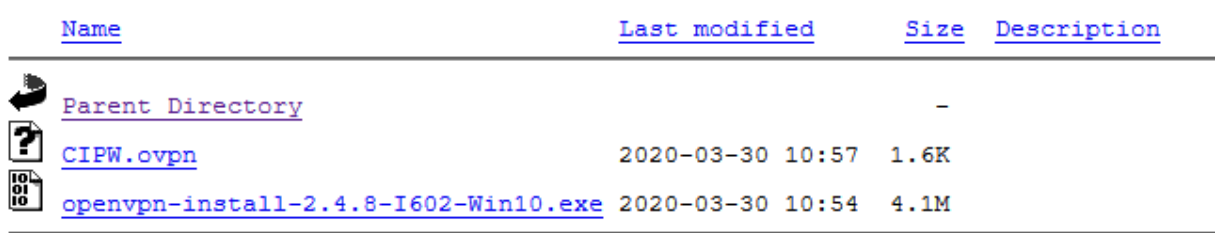

Dla przeglądarki Firefox, plik CIPW.ovpn może wymagać zapisania przez kliknięcie PRAWYM przyciskiem myszy i wybraniu **Zapisz element docelowy jako…**:

W innych przeglądarkach polecenia zapisania pliku może znajdować się w gdzie indziej.

## Index of /sd/OpenVPN\_W10

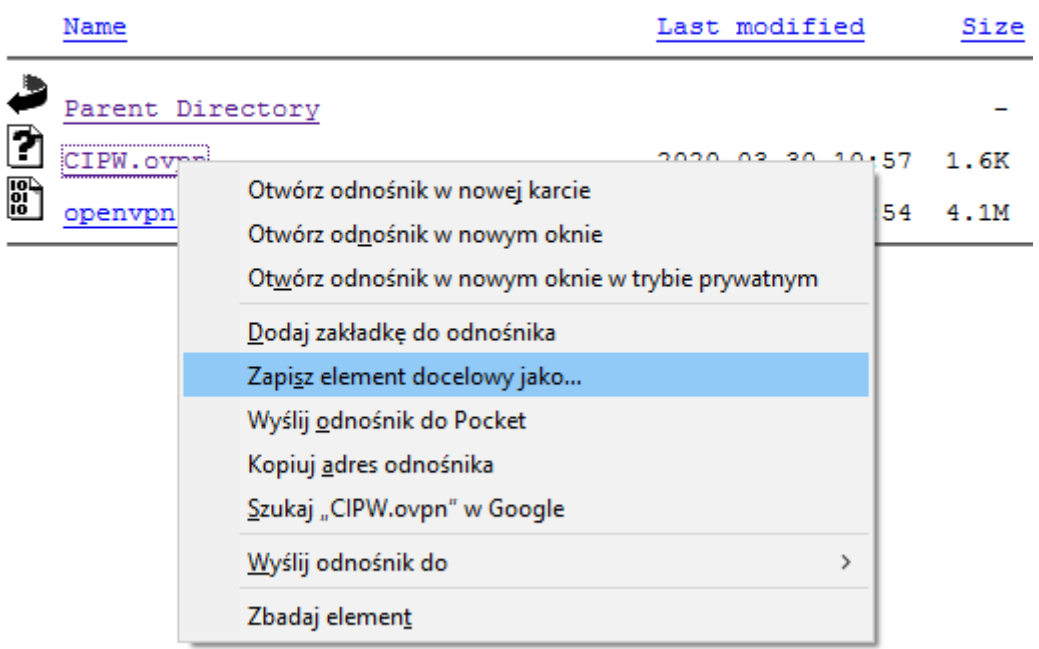

Dla innych systemów operacyjnych plik instalacyjny dobieramy w zależności od posiadanego systemu i pobieramy stąd: <https://openvpn.net/community-downloads/>

Uruchamiamy plik openvpn-install-2.4.8-I602-Win10.exe, kolejne kroki na screenach, nic nie zmieniamy.

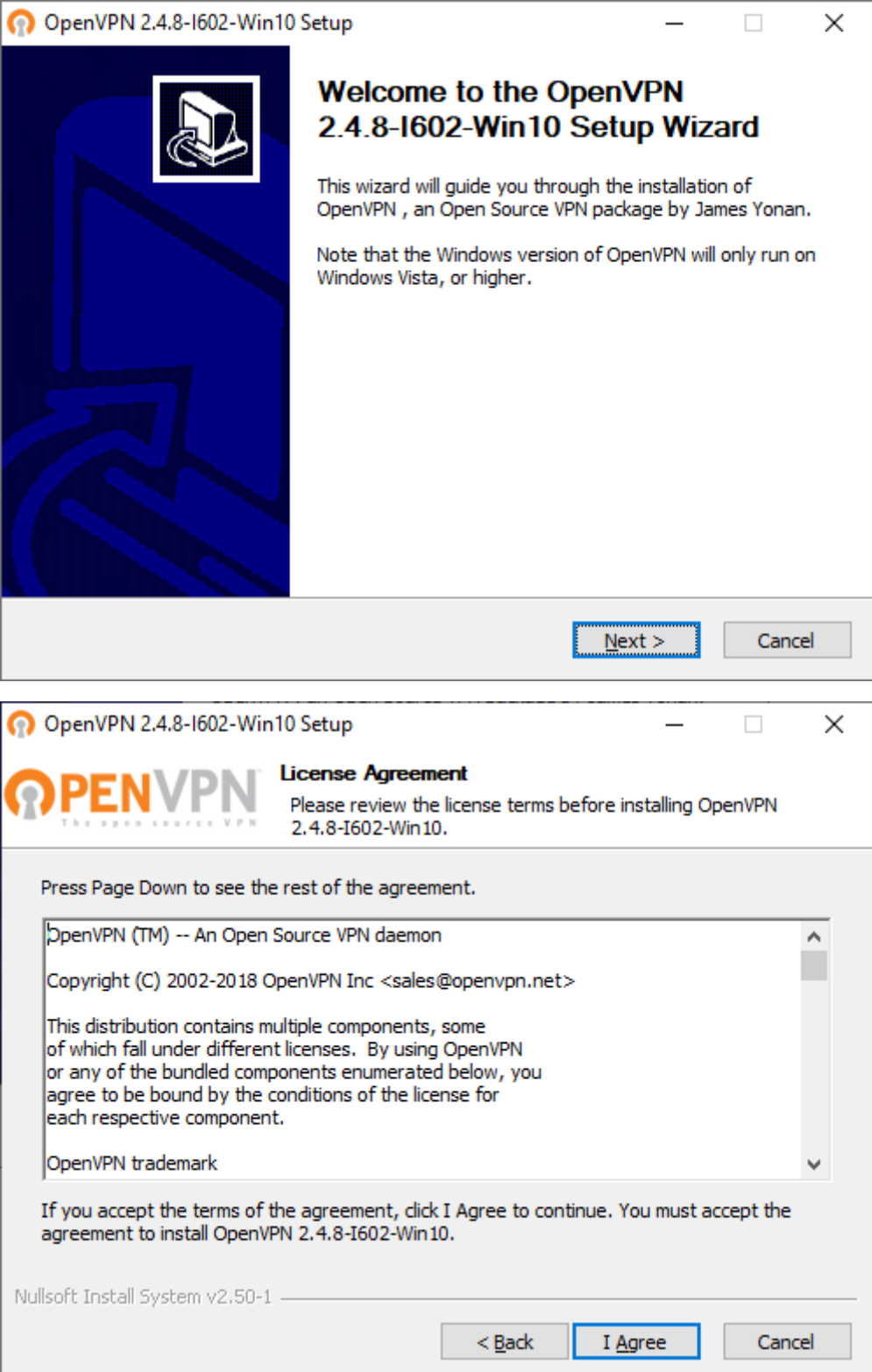

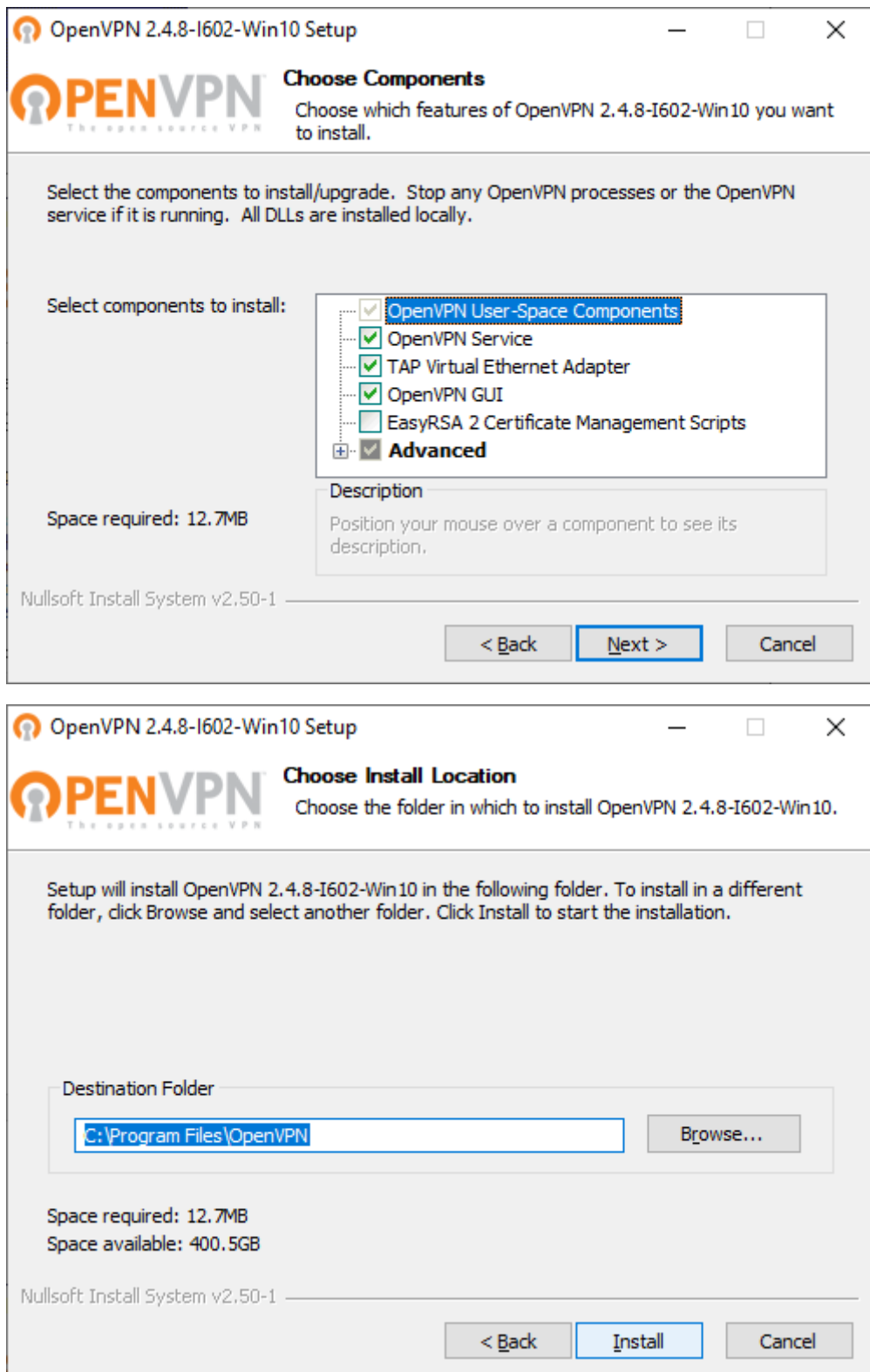

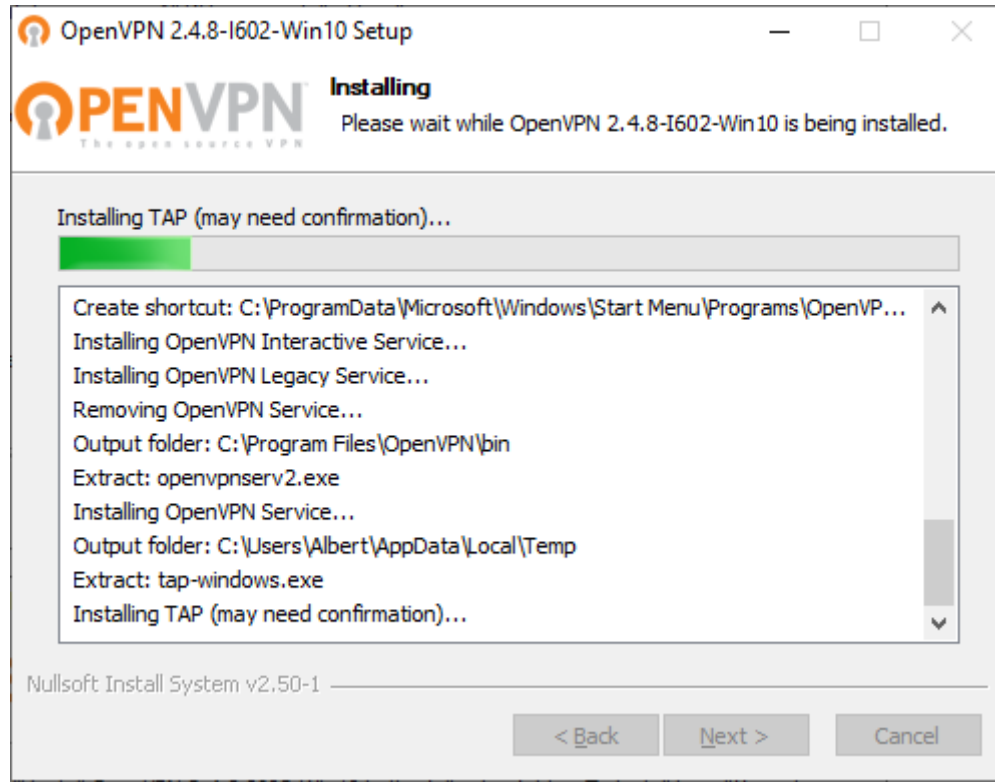

## Odznaczamy Show Readme

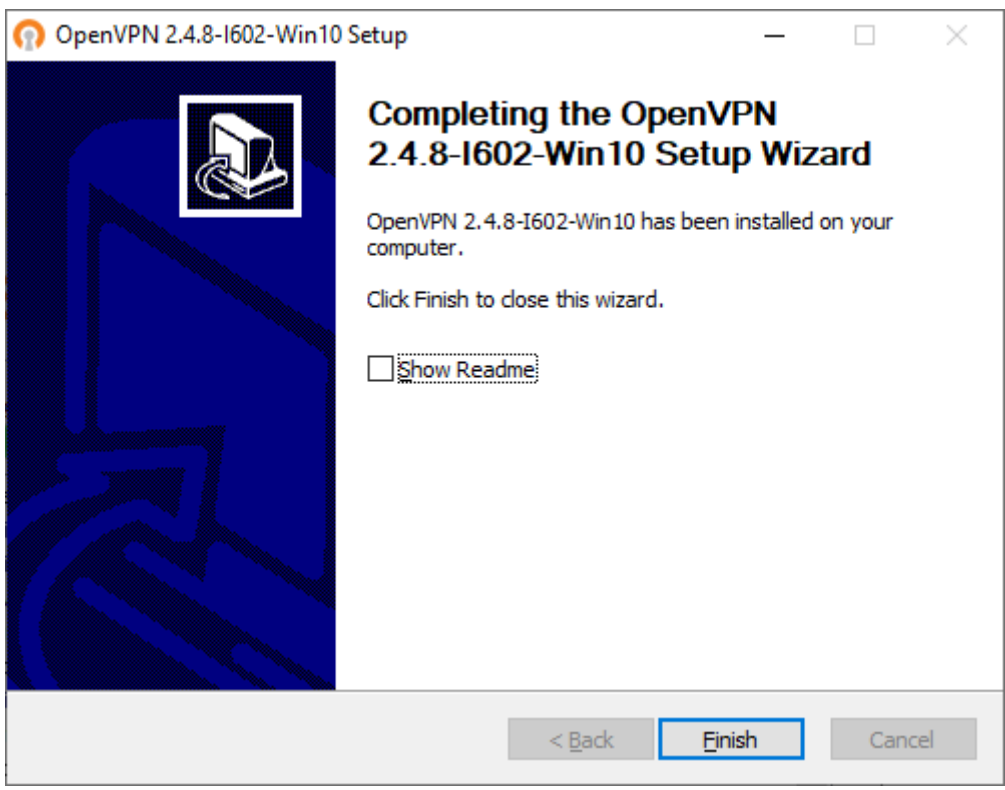

Uruchamiamy z pulpitu OpenVPN GUI

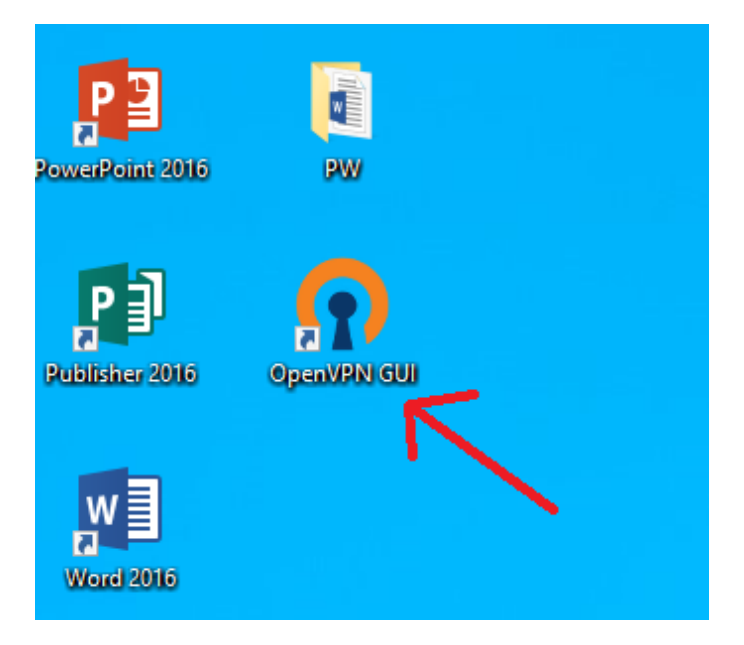

Pojawia się komunikat (poprawny)

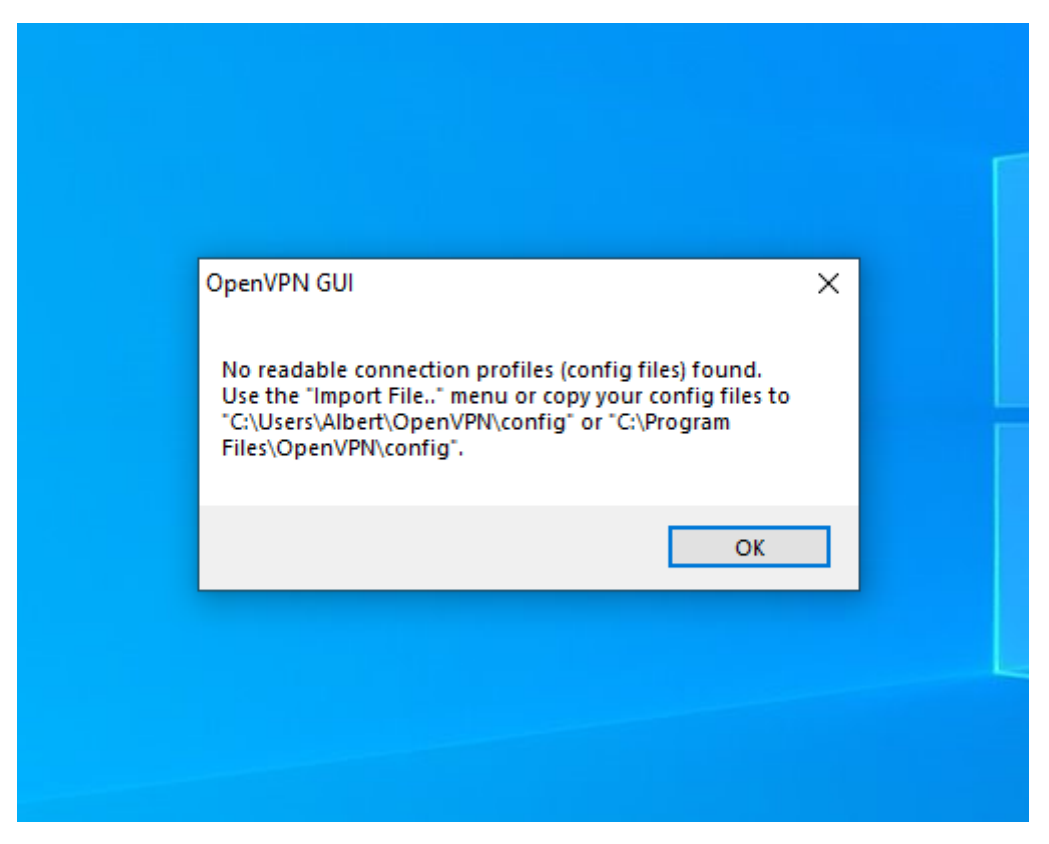

Otwieramy poniższym symbolem ukryte ikony.

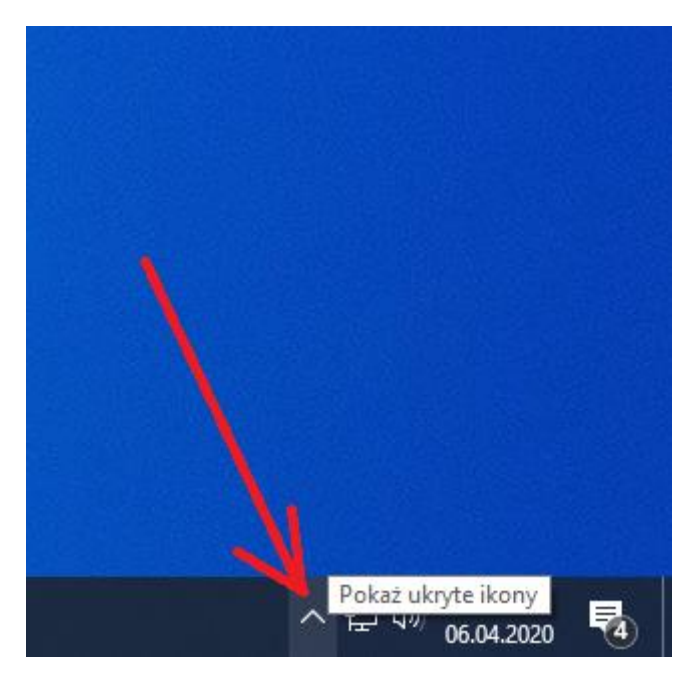

Z pośród ikon wybieramy OpenVPV GUI i zaznaczamy PRAWYM przyciskiem myszy Import file

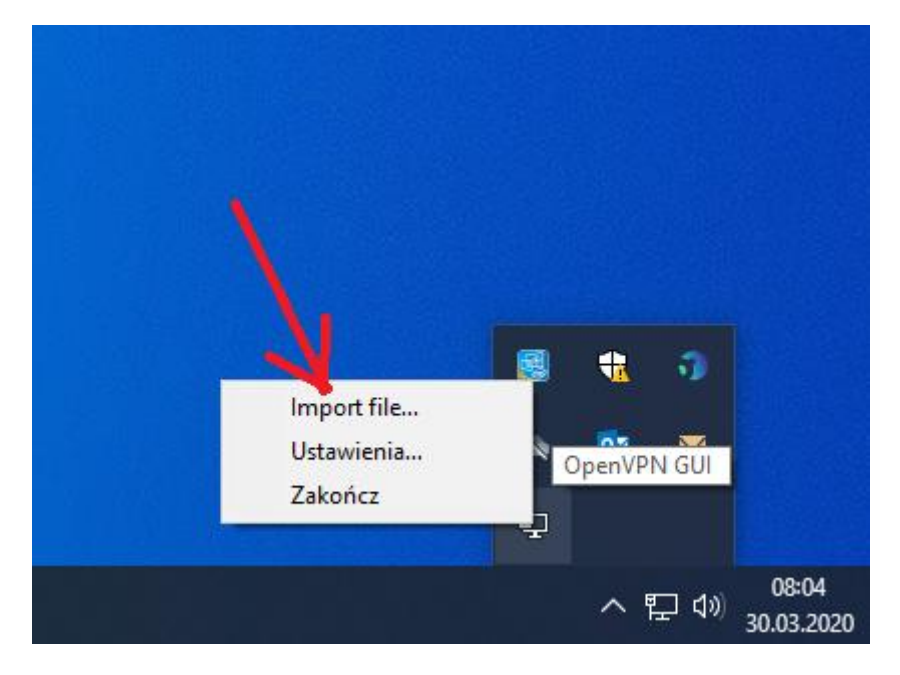

Wskazujemy drugi ściągnięty plik CIPW.ovpn

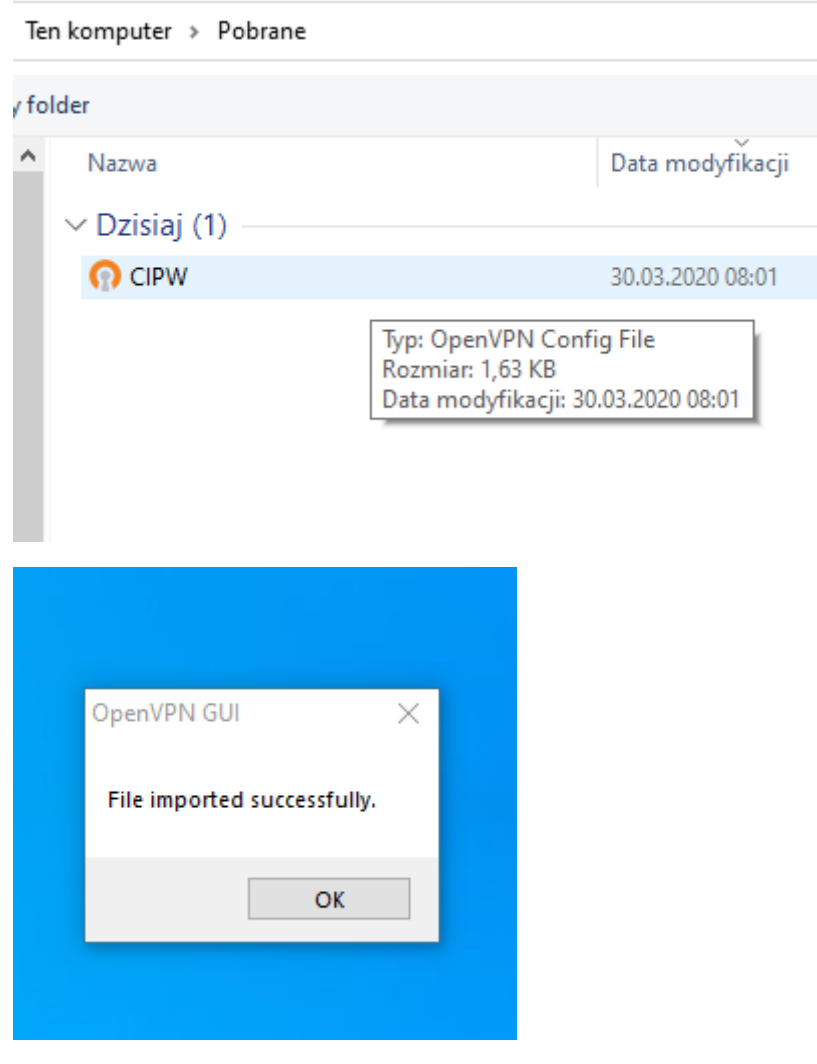

Ponownie klikamy, tym razem na LEWYM przyciskiem myszy na Open VPN

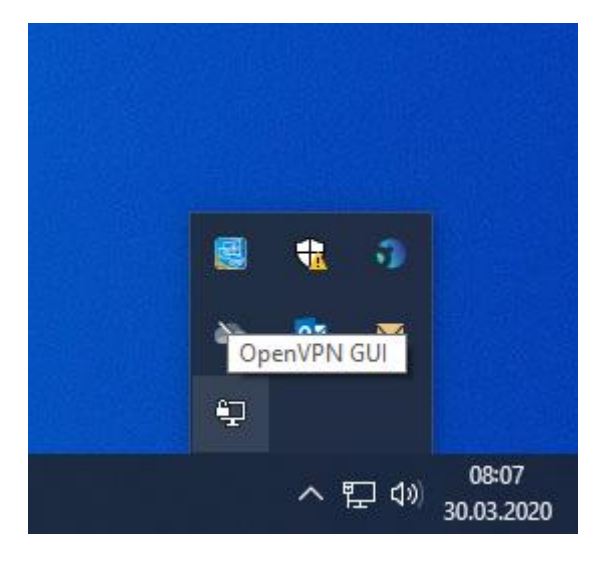

W okienku wpisujemy swoje dane do logowania jak do poczty, czyli imie.nazwisko@pw.edu.pl i swoje hasło

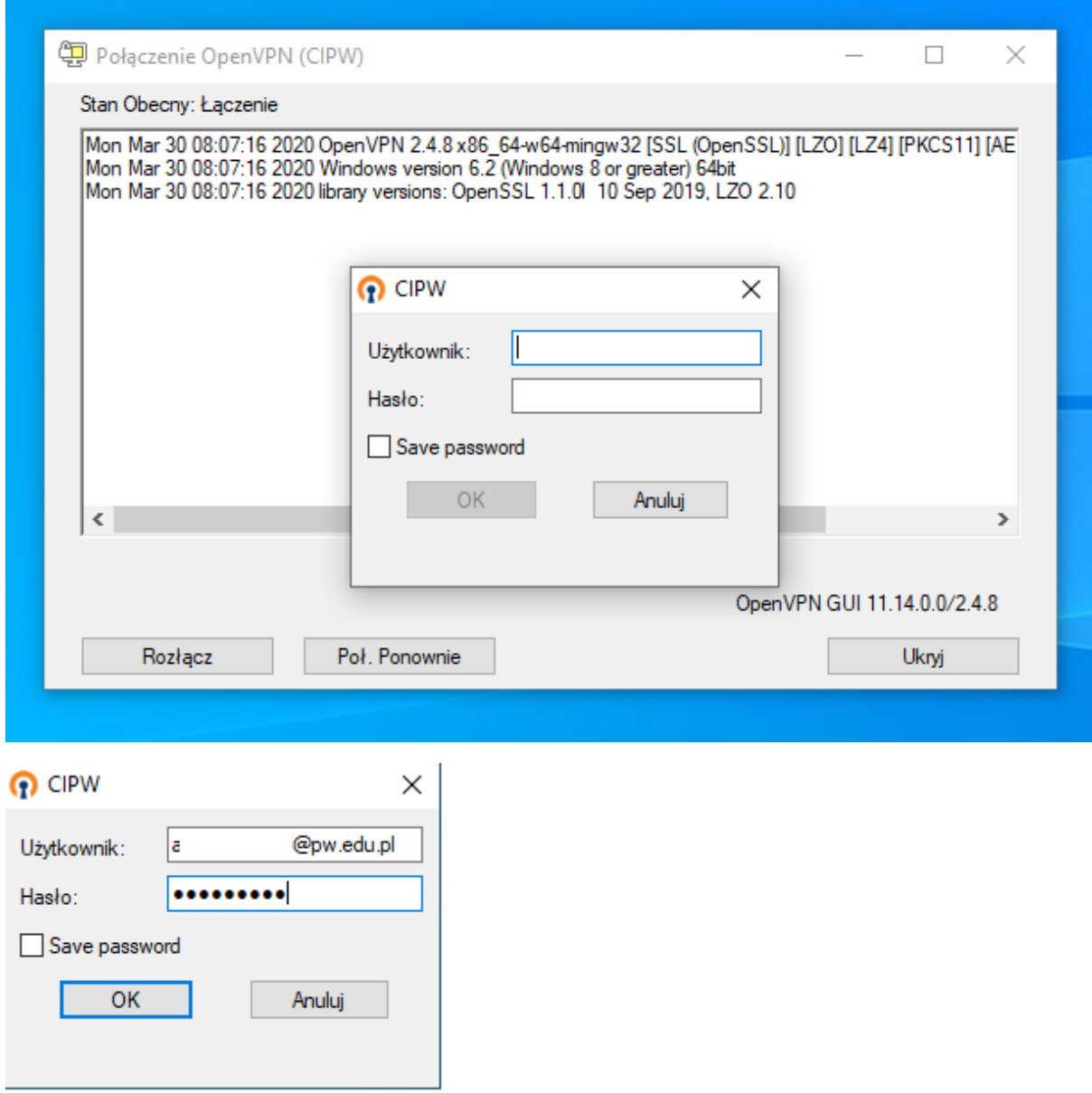

Po zalogowaniu wchodzimy na stronę: <https://lex-baw.pw.edu.pl/>

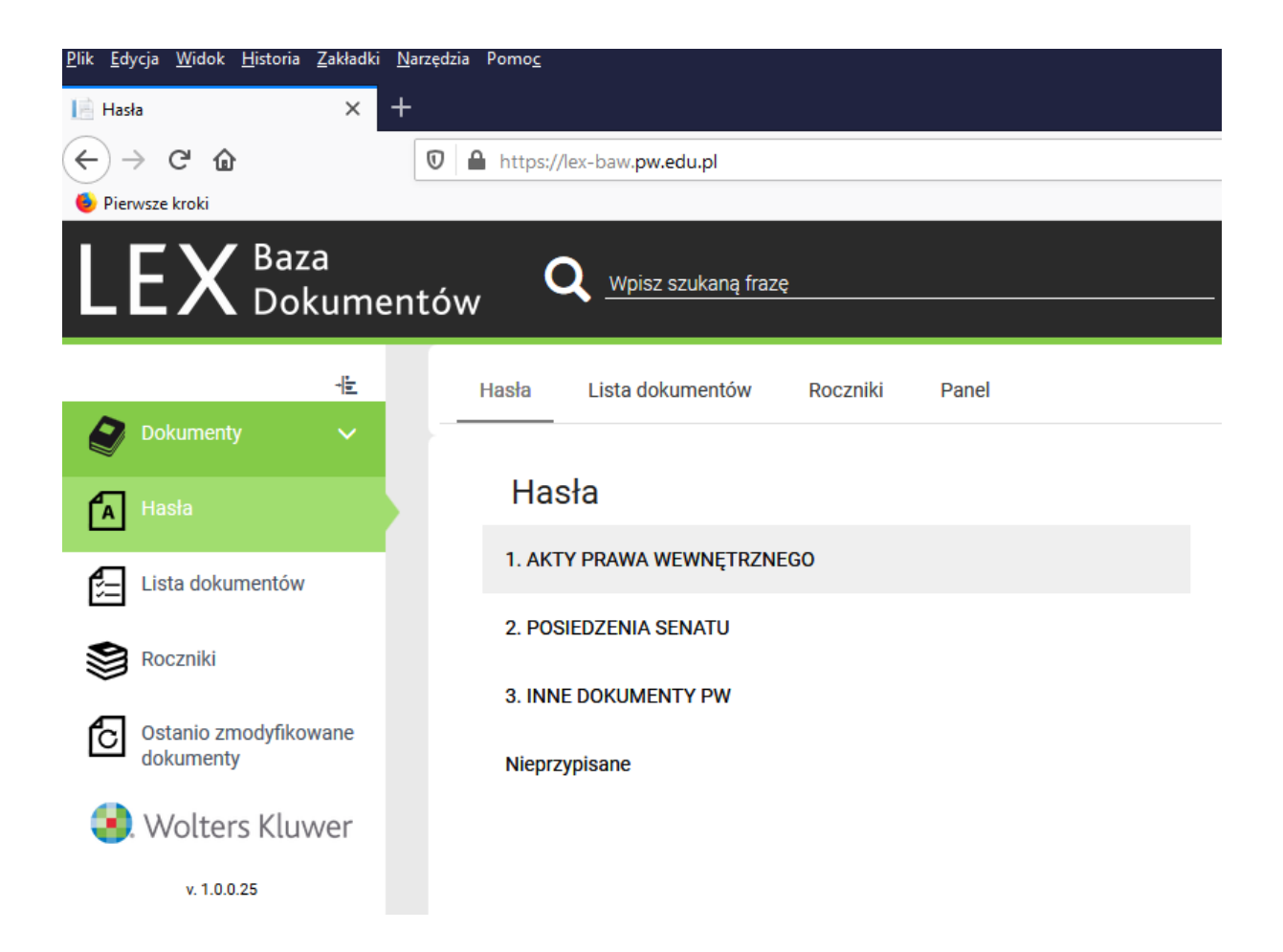